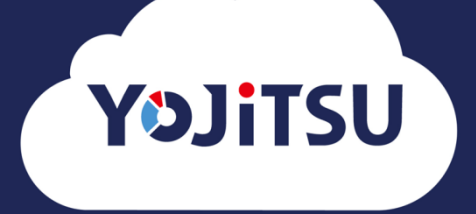

## **導入の流れ③ 会計ソフトからの仕訳データ取込**

## **1. キーパー財務以外の会計ソフトの場合は「今すぐ仕訳取込を実行する」を選択し ます。**

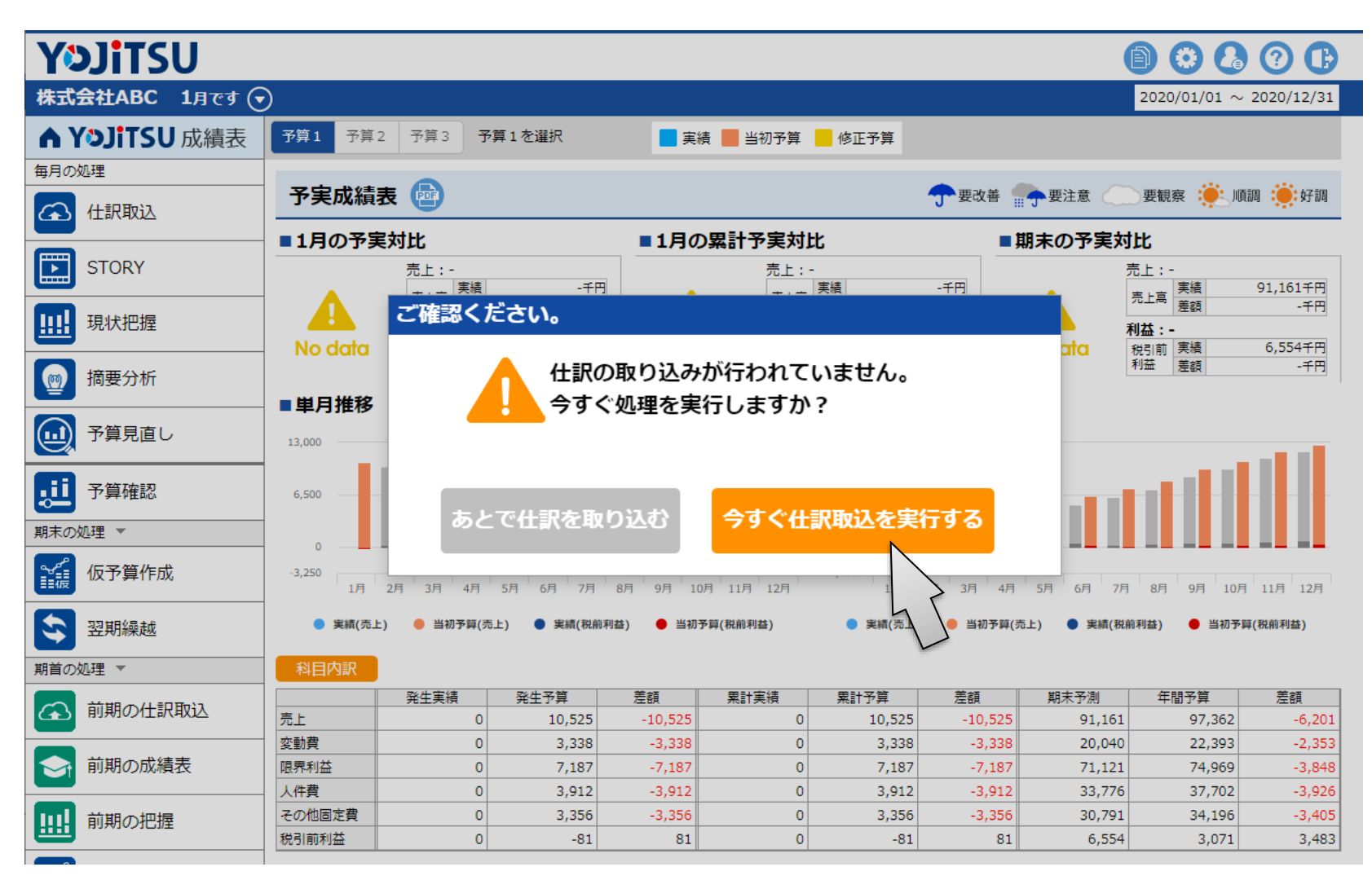

**2. 会計ソフトを起動して当期データを選択し、仕訳ファイルを作成します。 「期首から当月まで…」を選び、入力完了月を指定して、作成した当期仕訳ファ イルを取り込みます。**

※仕訳ファイルの作成方法を再確認する場合は「仕訳ファイルの吐き出し方法へ」をクリックしてください。

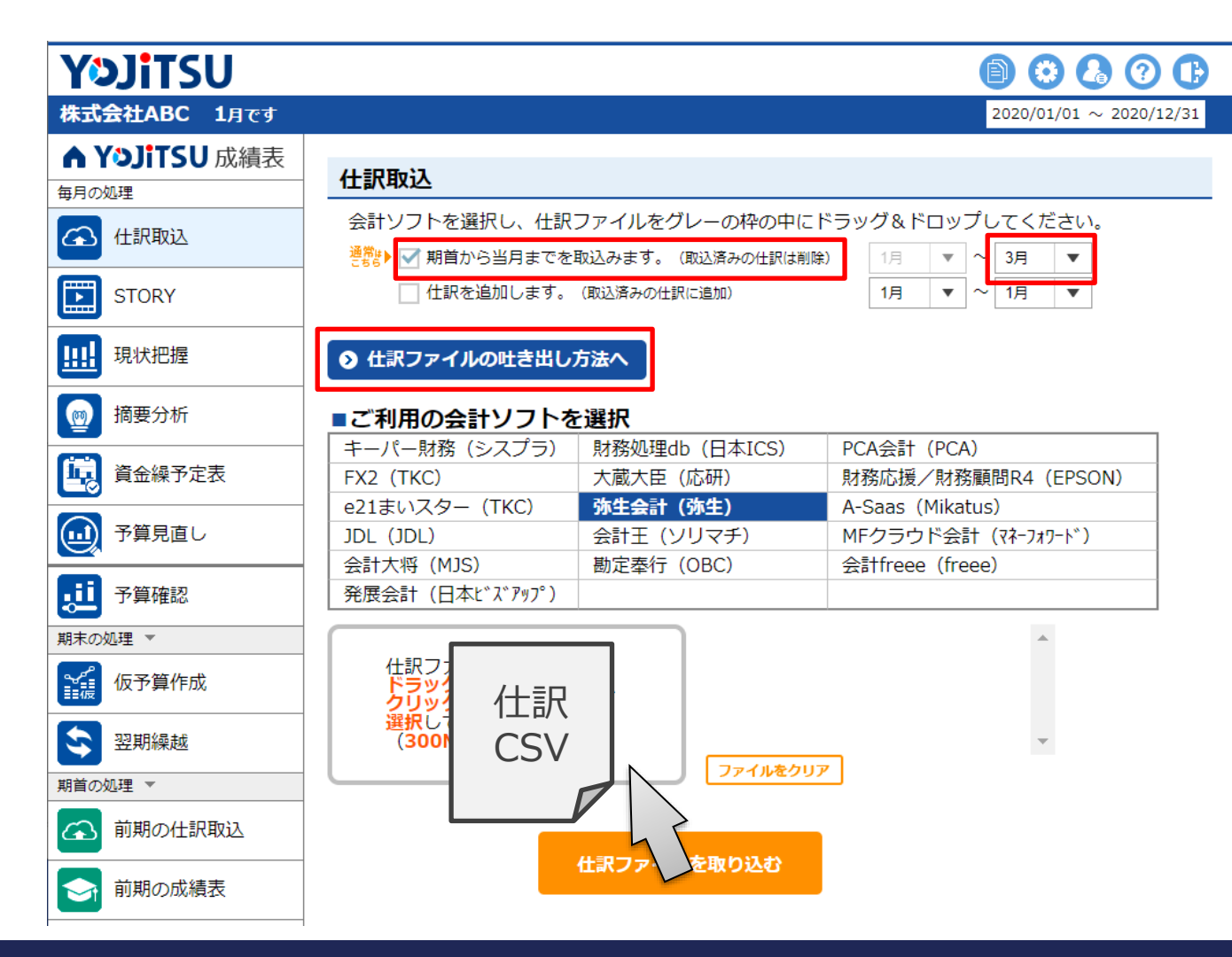

## **3. 仕訳の取り込みが完了しました。「成績表に戻る」をクリックします。**

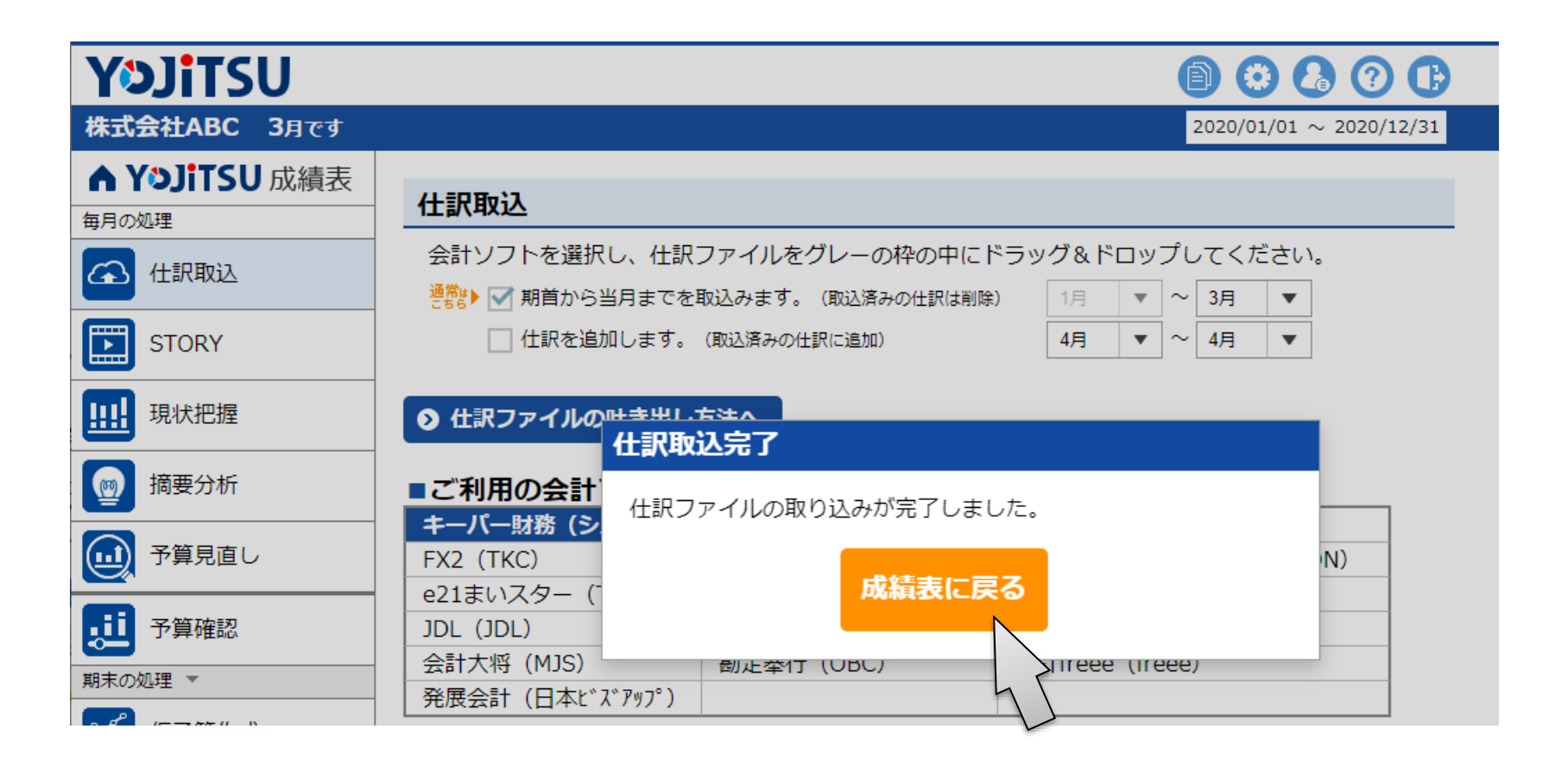

## **4. 会計ソフトから送信された当期仕訳がYOJiTSUに取り込まれています。**

**次は顧問先に提供する資料の作成です。**

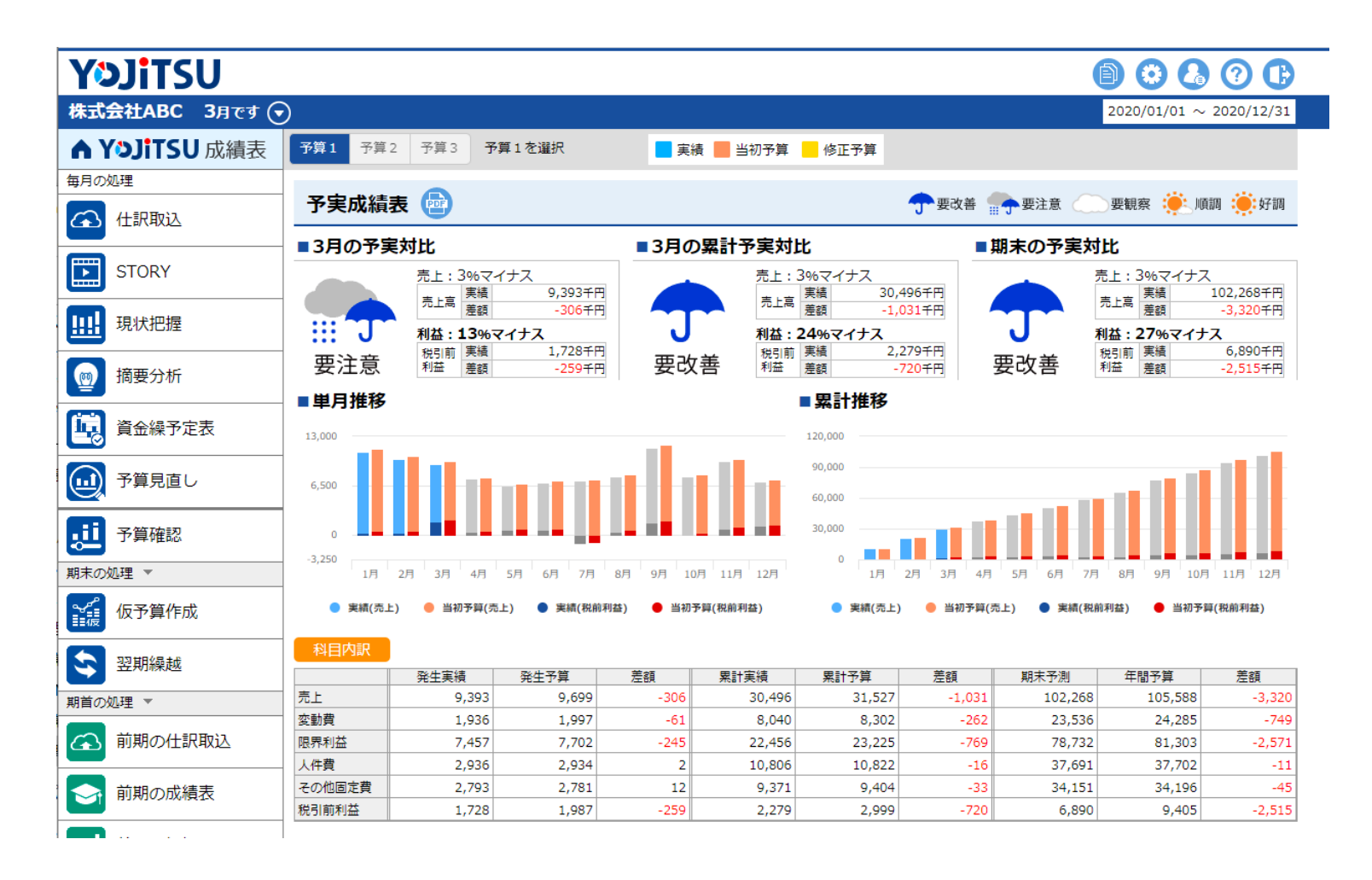